# <span id="page-0-0"></span>**Send videomateriale på sikker vis – Trin for trin guide**

Du kan sende videomateriale privat til din behandler, når du er patient eller forælder i Børne- og Ungdomspsykiatrisk Afdeling. Alt efter om du har et forløb eller ej, sender du det henholdsvis i chatten i Forløbsguiden eller via Sikker post.

<span id="page-0-1"></span>Følgende guide vil både være til Android og iOS.

## **Indhold**

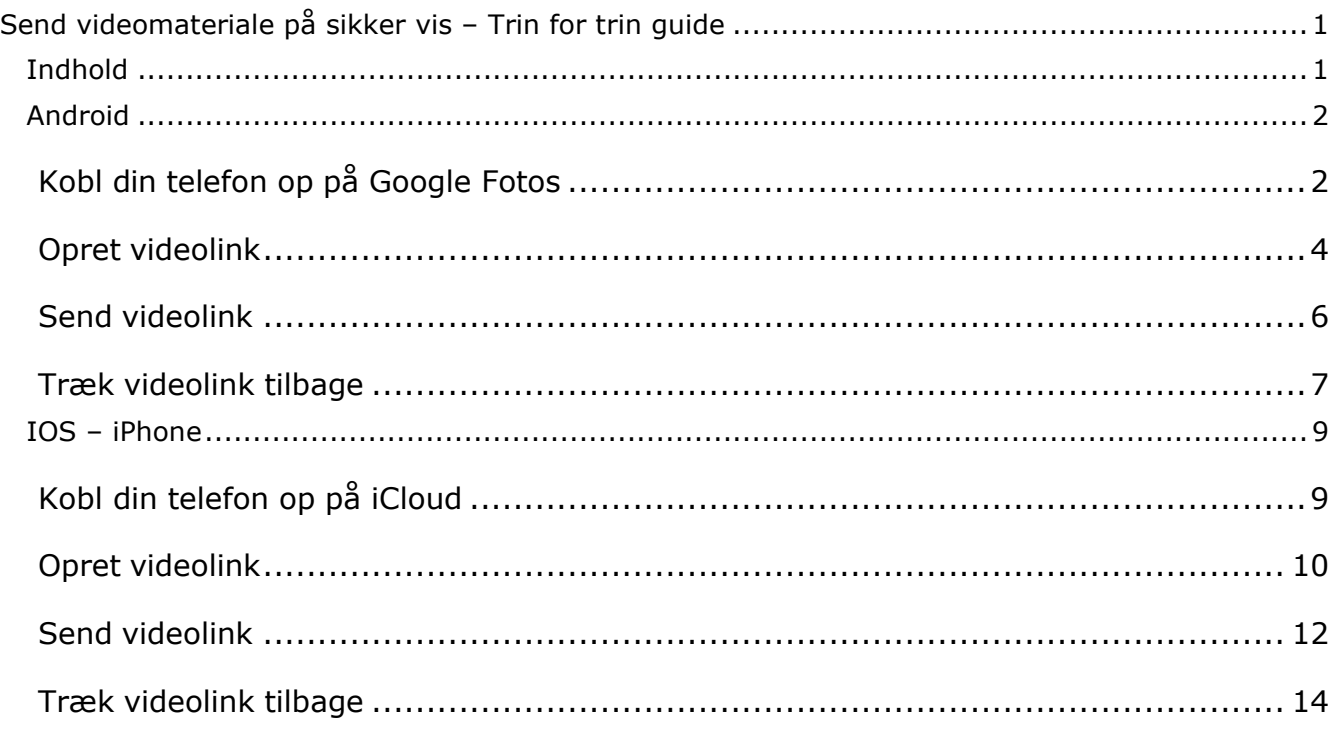

Det er enkelt at sende videoer:

- *1)* Sørg for at din mobil er koblet op på en cloud-baseret løsning
- *2)* Opret et link på mobilen
- *3)* Send linket gennem Sikker post

Ved at følge nedenstående trin, vil manualen guide dig godt igennem.

## <span id="page-1-0"></span>**Android**

Videoen er optaget og ligger på din telefon.

### <span id="page-1-1"></span>**Kobl din telefon op på Google Fotos**

Hvis du allerede har koblet din telefon op på Google Fotos, kan du gå direkte til **"opret videolink".** Ellers følg de næste trin.

På telefonen ligger app'en "Fotos".

Har du ikke app'en kan den hentes i Play Butik, hvor den hedder "Google Fotos", med dette ikon.

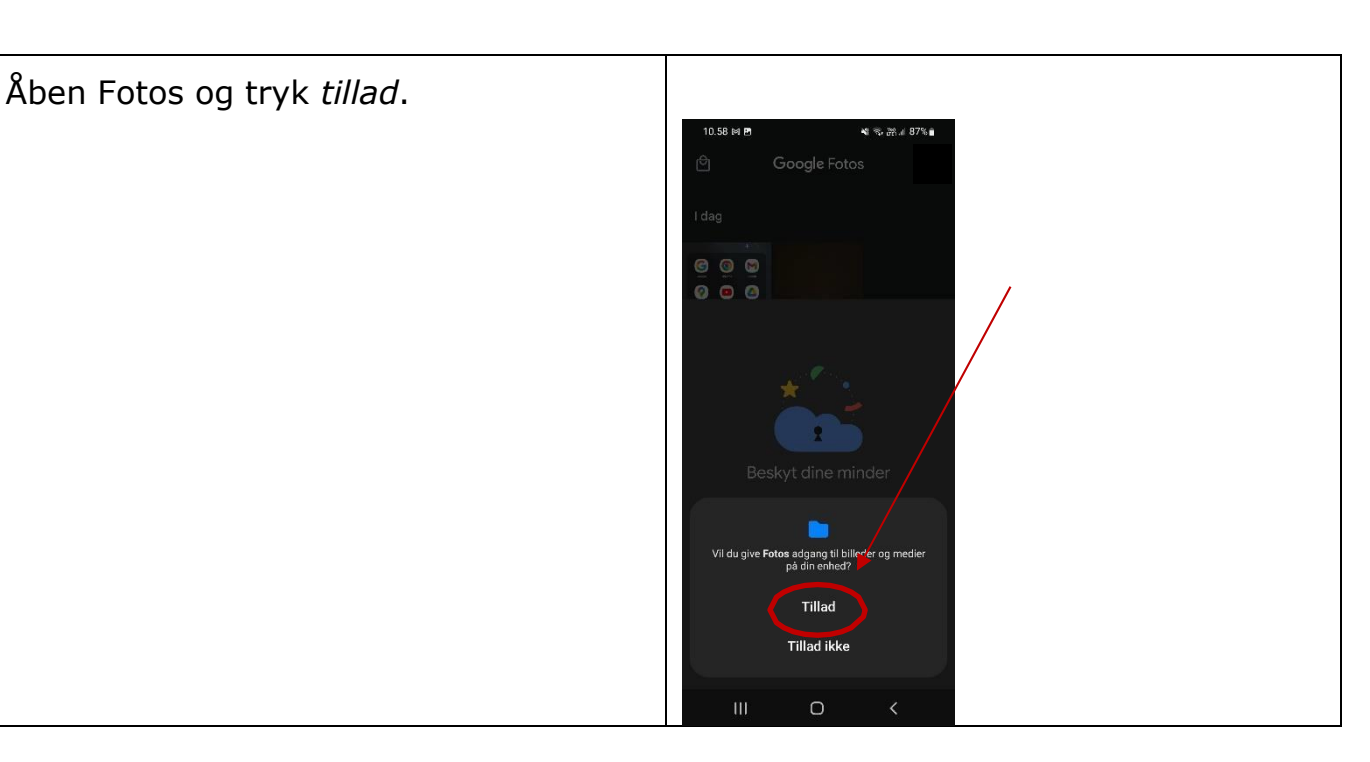

Fotos

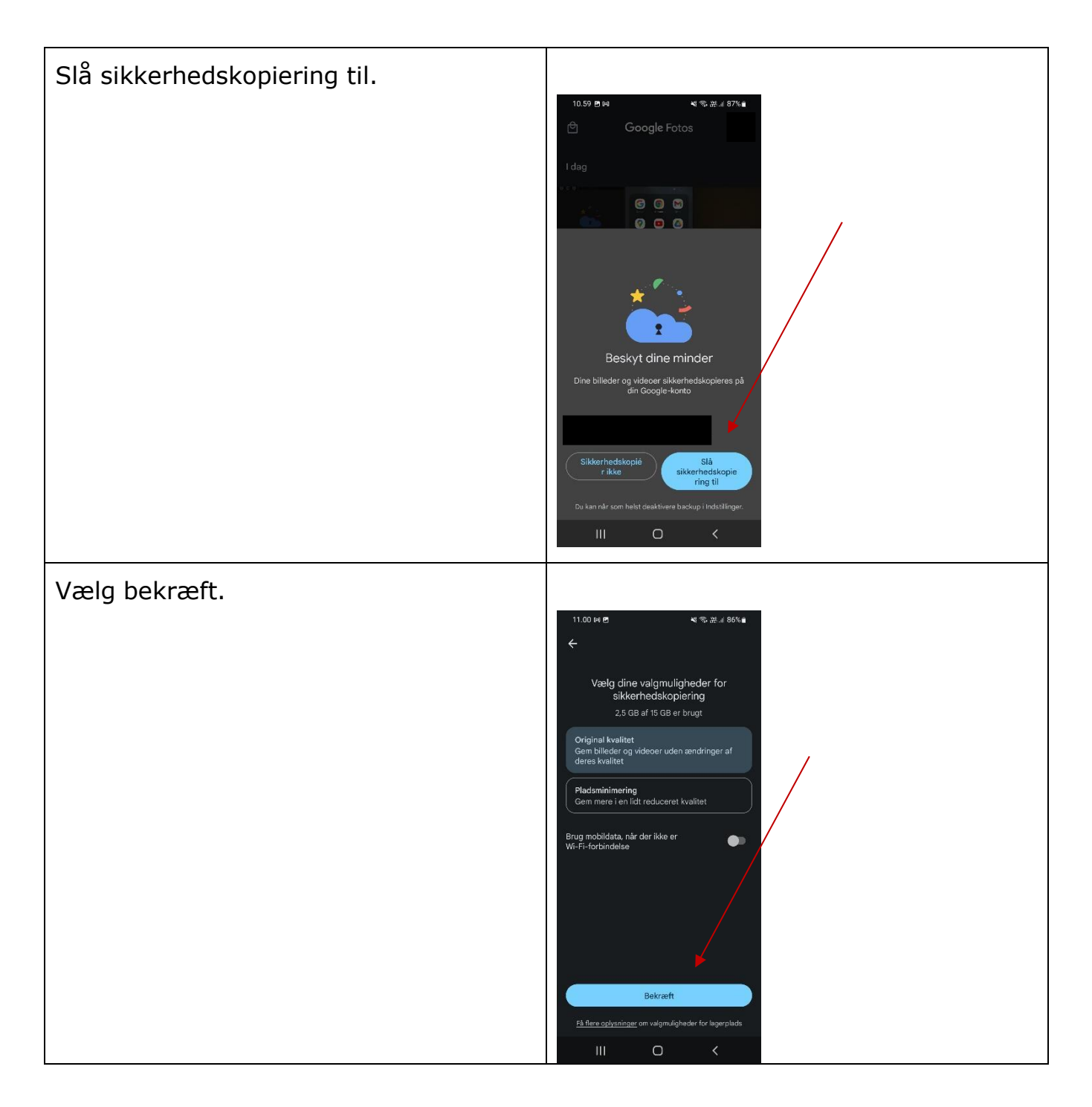

## <span id="page-3-0"></span>**Opret videolink**

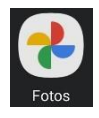

Åben app'en Fotos og vælg den video, du ønsker at dele med behandleren.

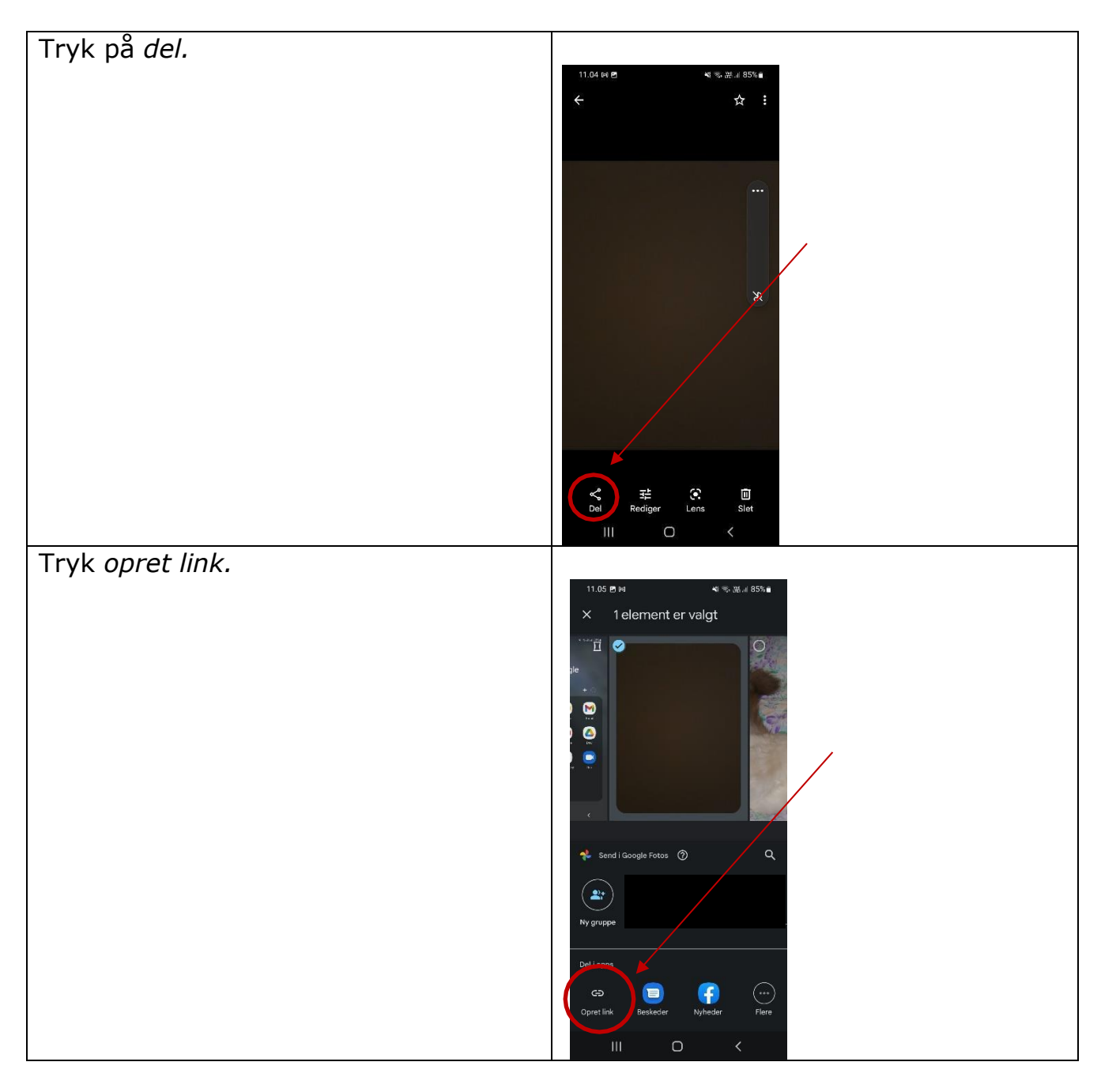

Beskeden "Linket blev kopieret. Del<br>det i en app." kommer frem. .<br>8 %. 34. ⊪ 85% é Linket ligger nu i udklipsholderen. Nyt delt link  $\bullet$ Linket blev kopieret. Del det i en app. **f** Diregrupper Beskeder  $\bigodot$ 

#### <span id="page-5-0"></span>**Send videolink**

Åben den chatfunktion, du ønsker at sende linket i.

- 1) Du kan sende linket gennem chatten i Forløbsguiden, hvis du er tilknyttetet forløb
- 2) Du kan sende linket med sikker post til din behandler.

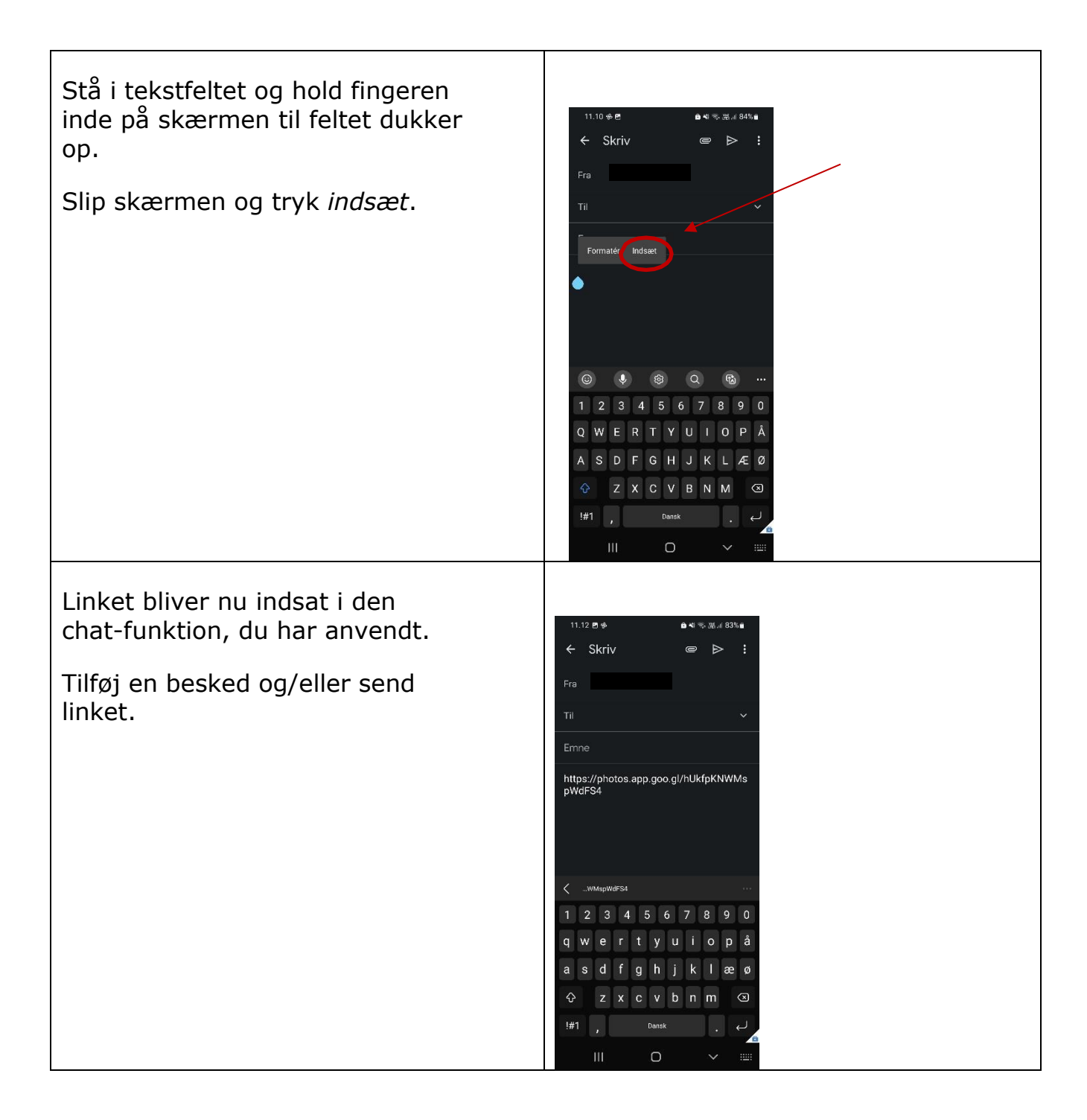

Behandleren kan nu via linket hente videoen og se den. Behandleren skal følge de gældende retningslinjer og opbevare efter gældende regler.

#### <span id="page-6-0"></span>**Træk videolink tilbage**

Har du sendt et link til den forkerte video, eller ønsker du at fjerne videoen fra linket, er dette også muligt.

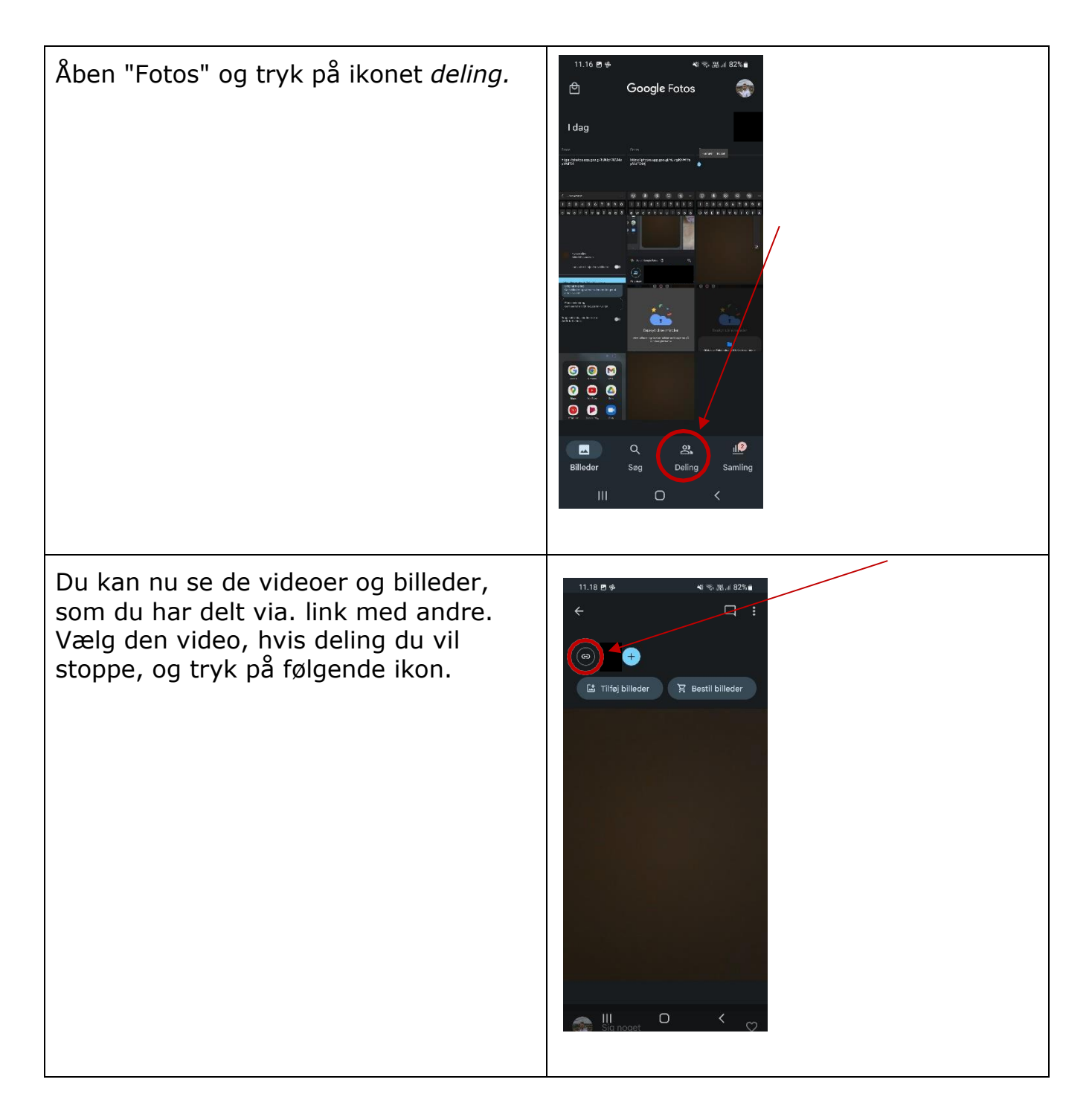

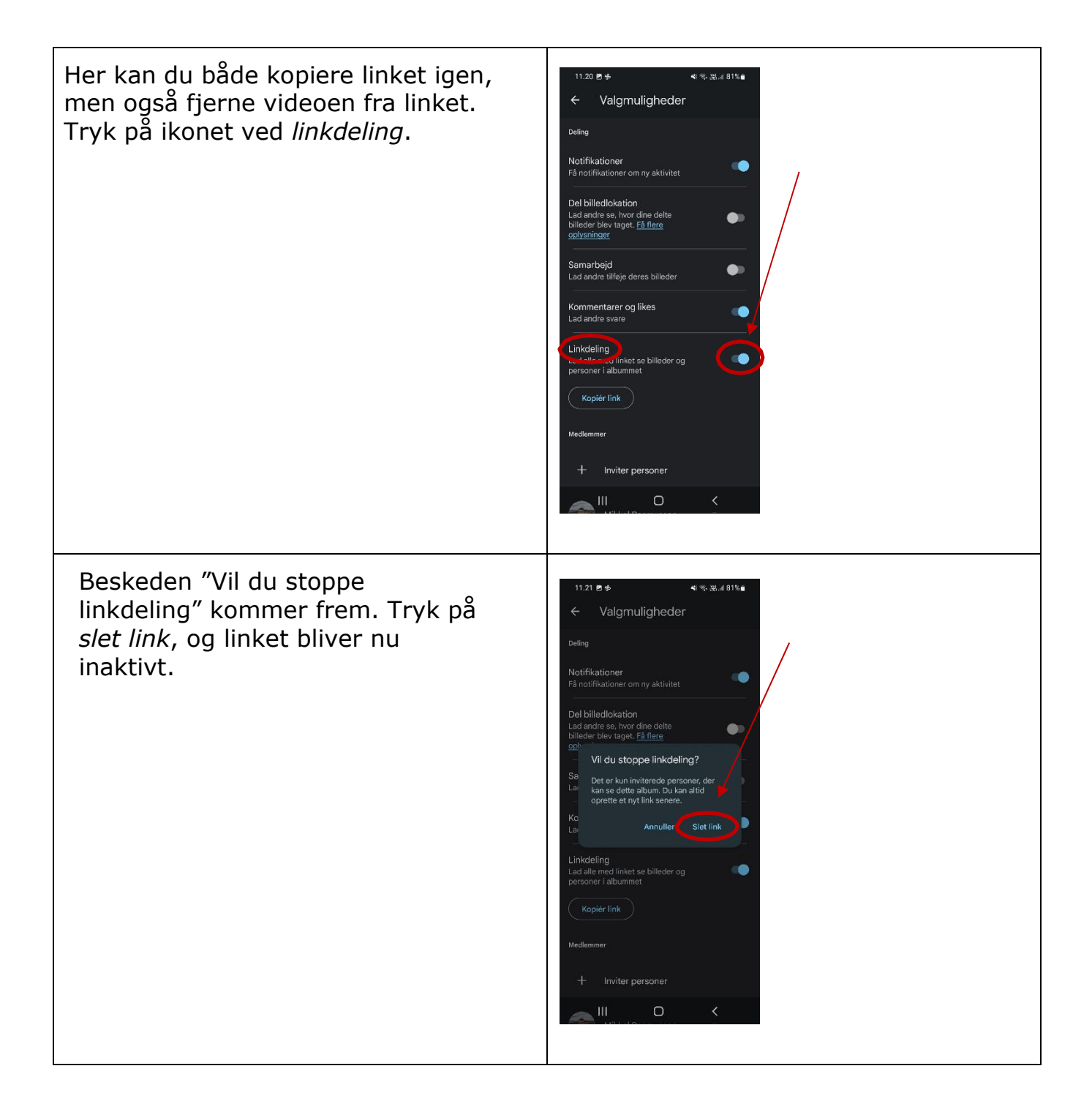

## <span id="page-8-0"></span>**IOS – iPhone**

Videoen er optaget og ligger på telefonen.

### <span id="page-8-1"></span>**Kobl din telefon op på iCloud**

Hvis du allerede har koblet din telefon op på iCloud, kan du gå direkte til **"opret videolink".** Ellers følg de næste trin.

Åben indstillinger på hjemmeskærmen

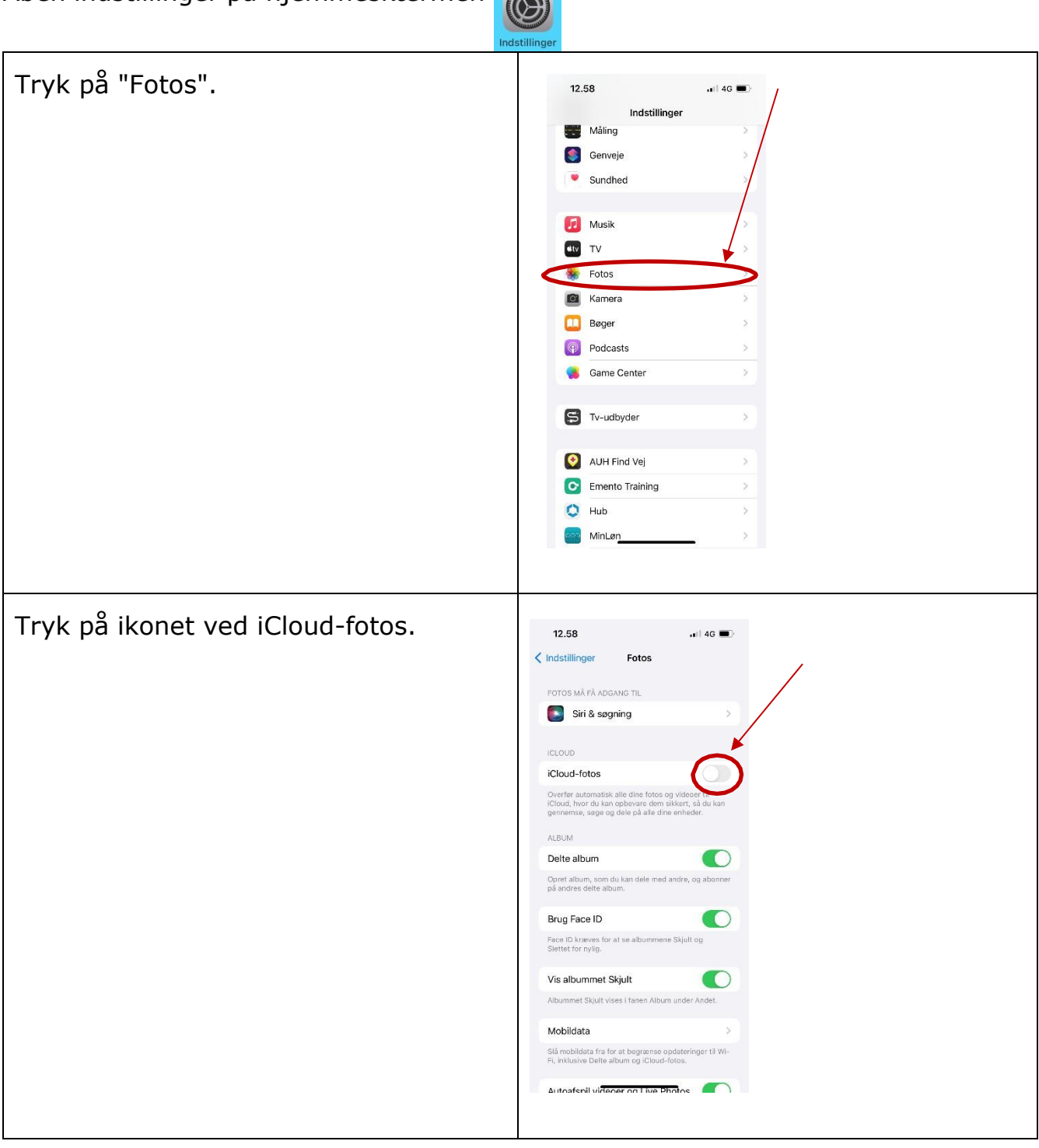

## <span id="page-9-0"></span>**Opret videolink**

Åben app'en "Fotos" og vælg den video du ønsker at dele med behandleren.

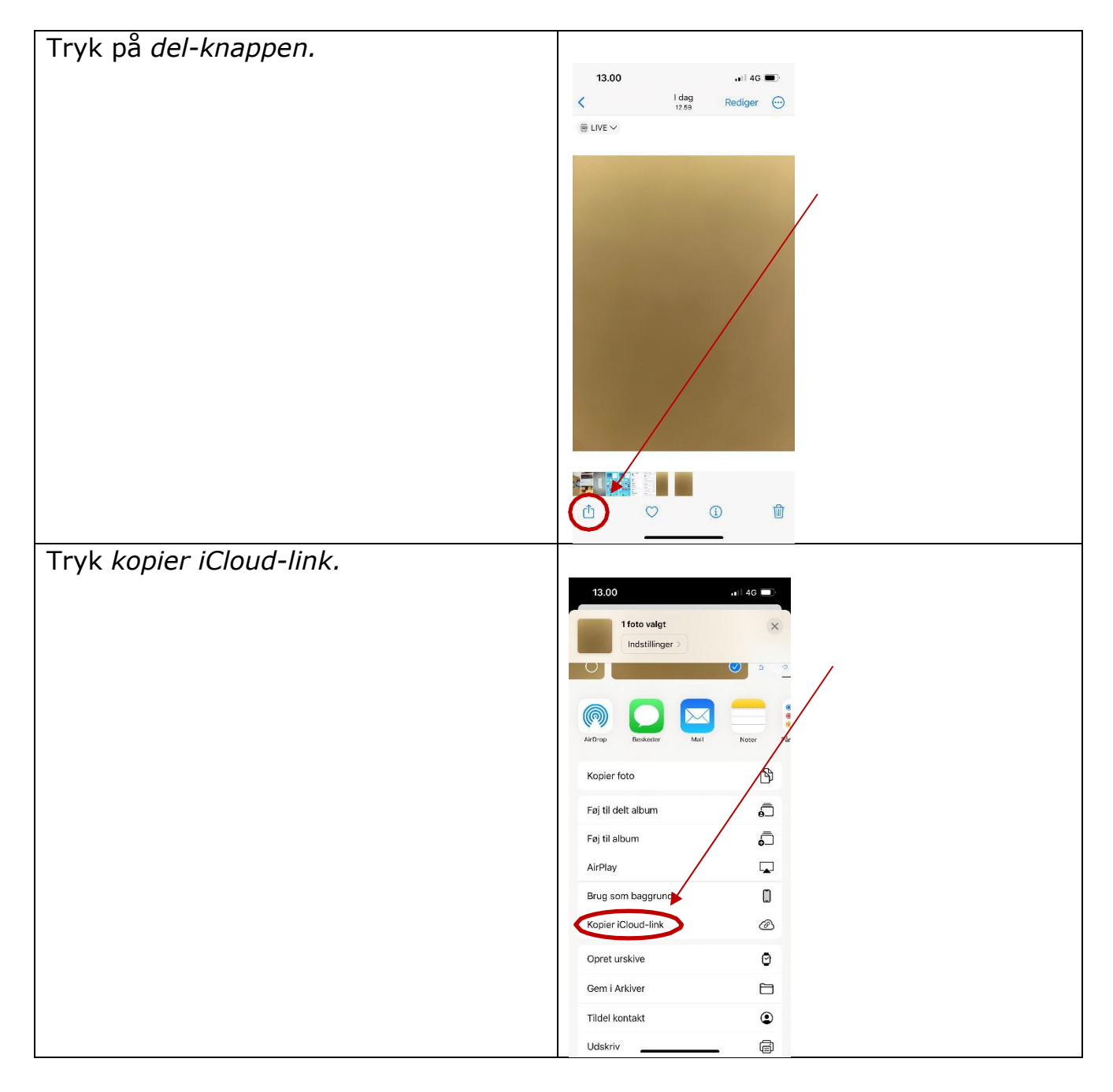

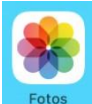

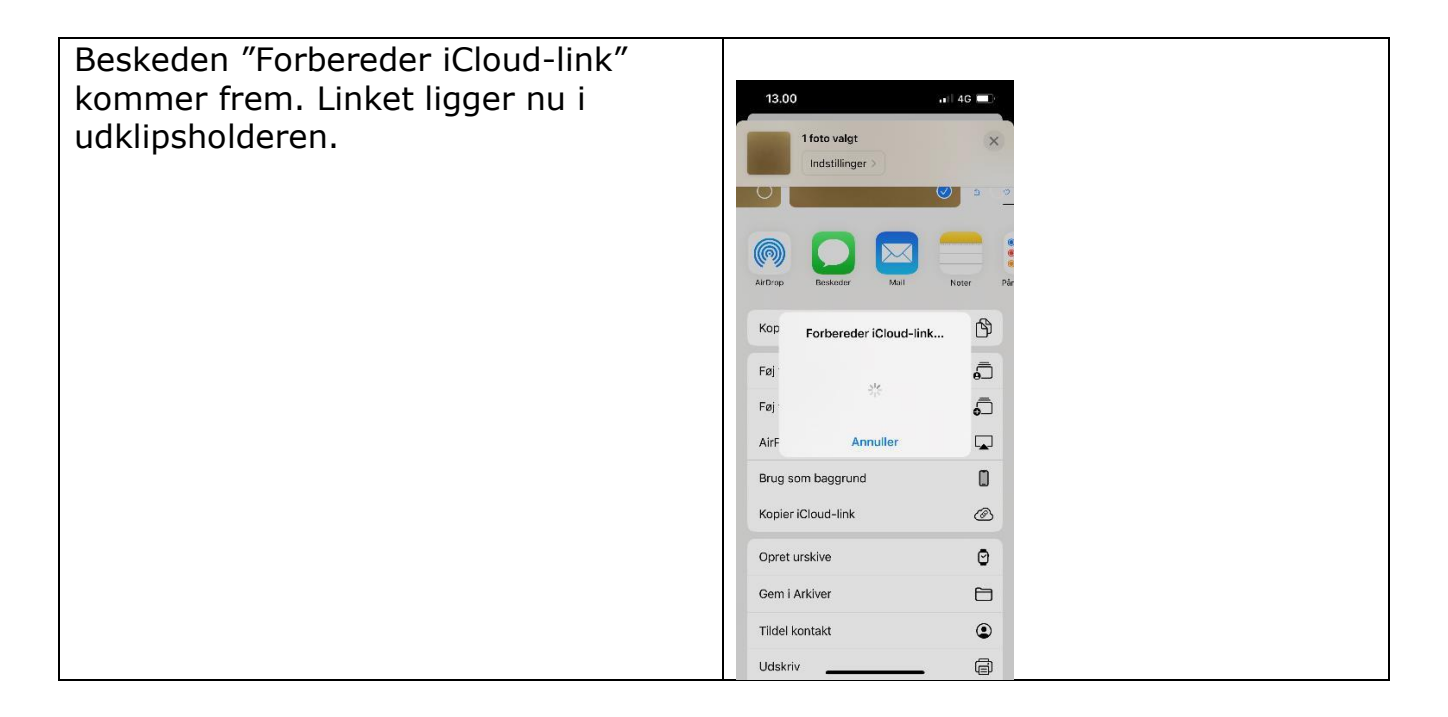

#### <span id="page-11-0"></span>**Send videolink**

Åben den chatfunktion, du ønsker at sende linket i. Du kan sende linket gennem chatten i Forløbsguiden, hvis du er tilknyttet et forløb.

Du kan sende linket med sikker post til din behandler ved at gå ind på hjemmesiden [www.bua.rm.dk,](http://www.bua.rm.dk/) scroll ned til kontakt-feltetnederst på siden, hvor der kan klikkes på "Send mail via borger.dk". Det er lettest, hvis man bruger sin telefon, hvor videoen ligger.

Indsæt venligst linket i mailen til behandleren

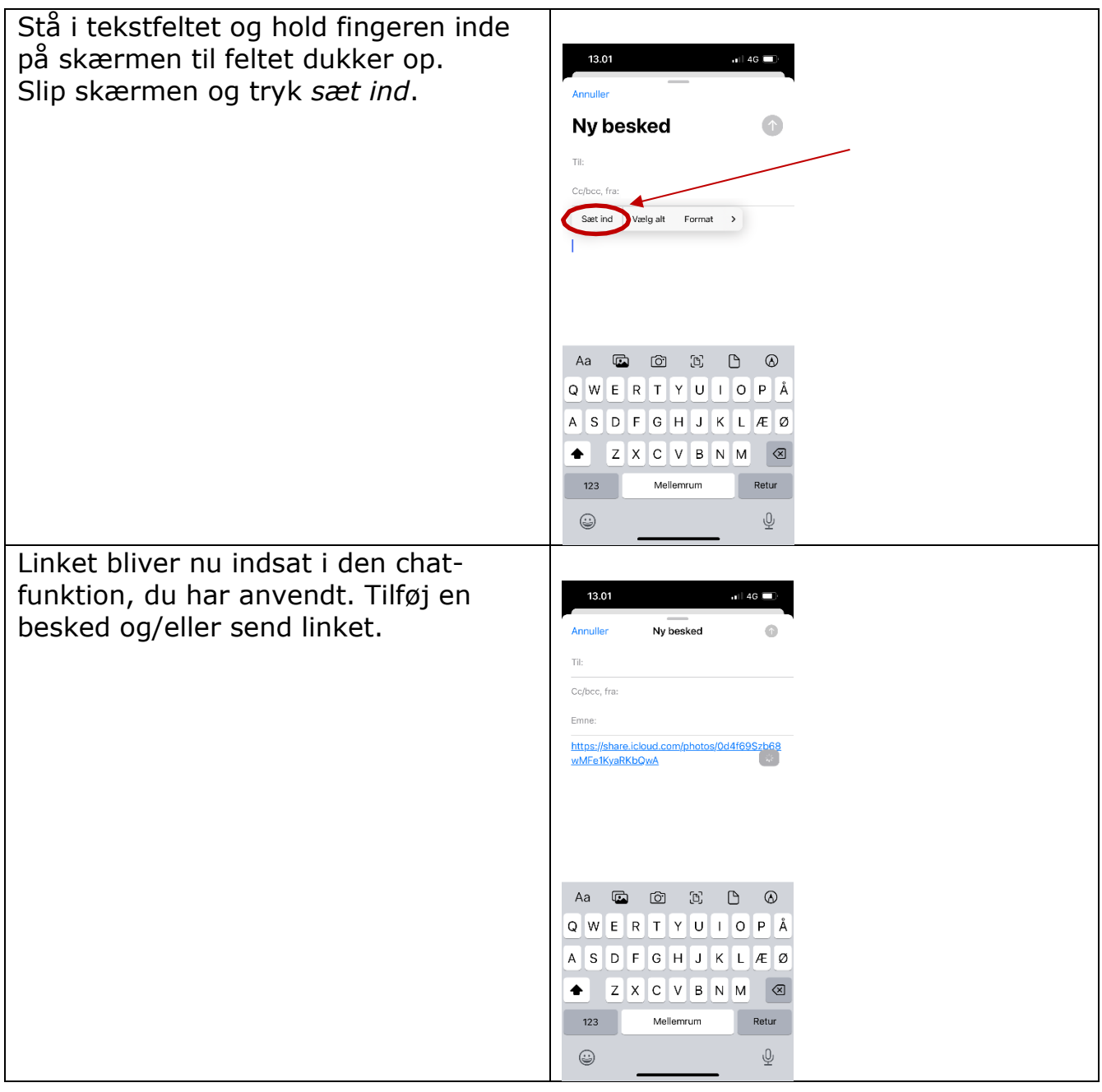

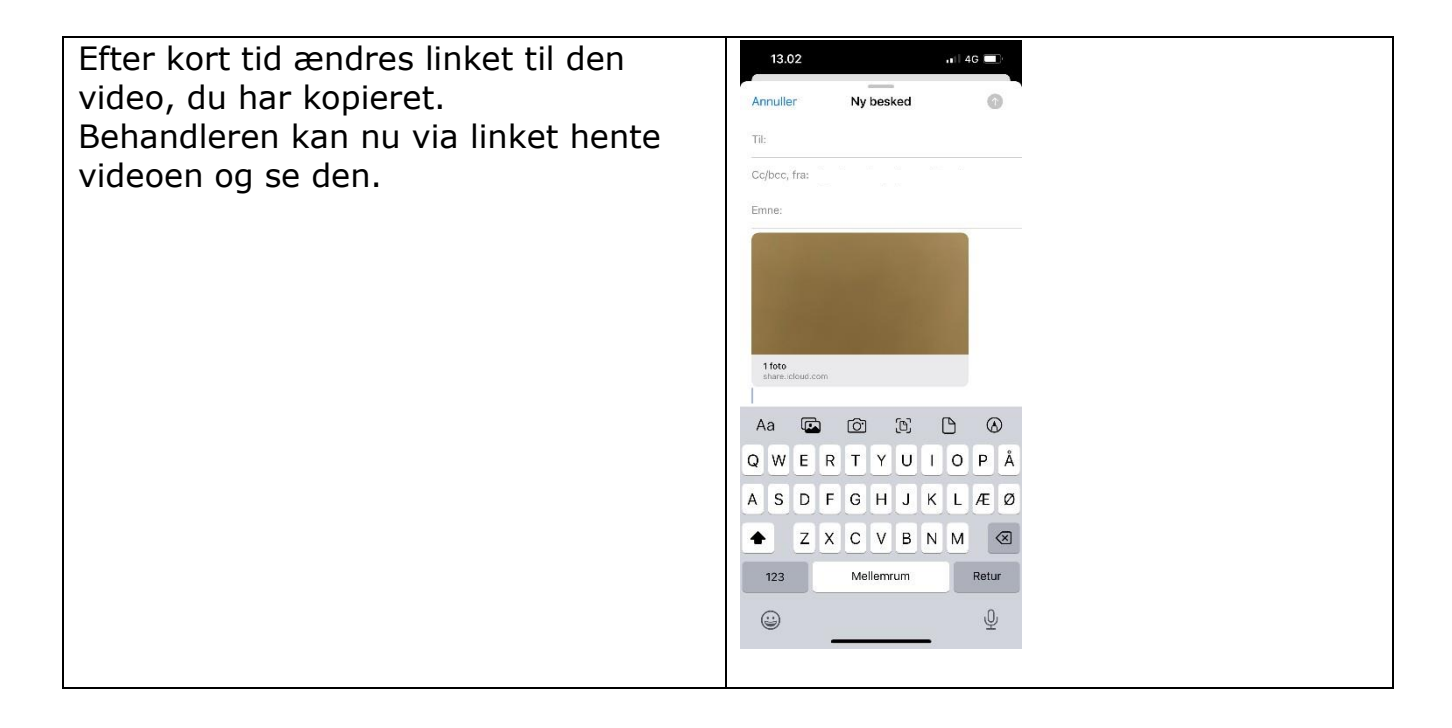

#### <span id="page-13-0"></span>**Træk videolink tilbage**

iCloud-links udløber automatisk efter 30 dage\*, men du kan holde op med at dele dem før.

Har du sendt et link til den forkerte video, eller ønsker du at fjerne videoen fra linket, er det muligt.

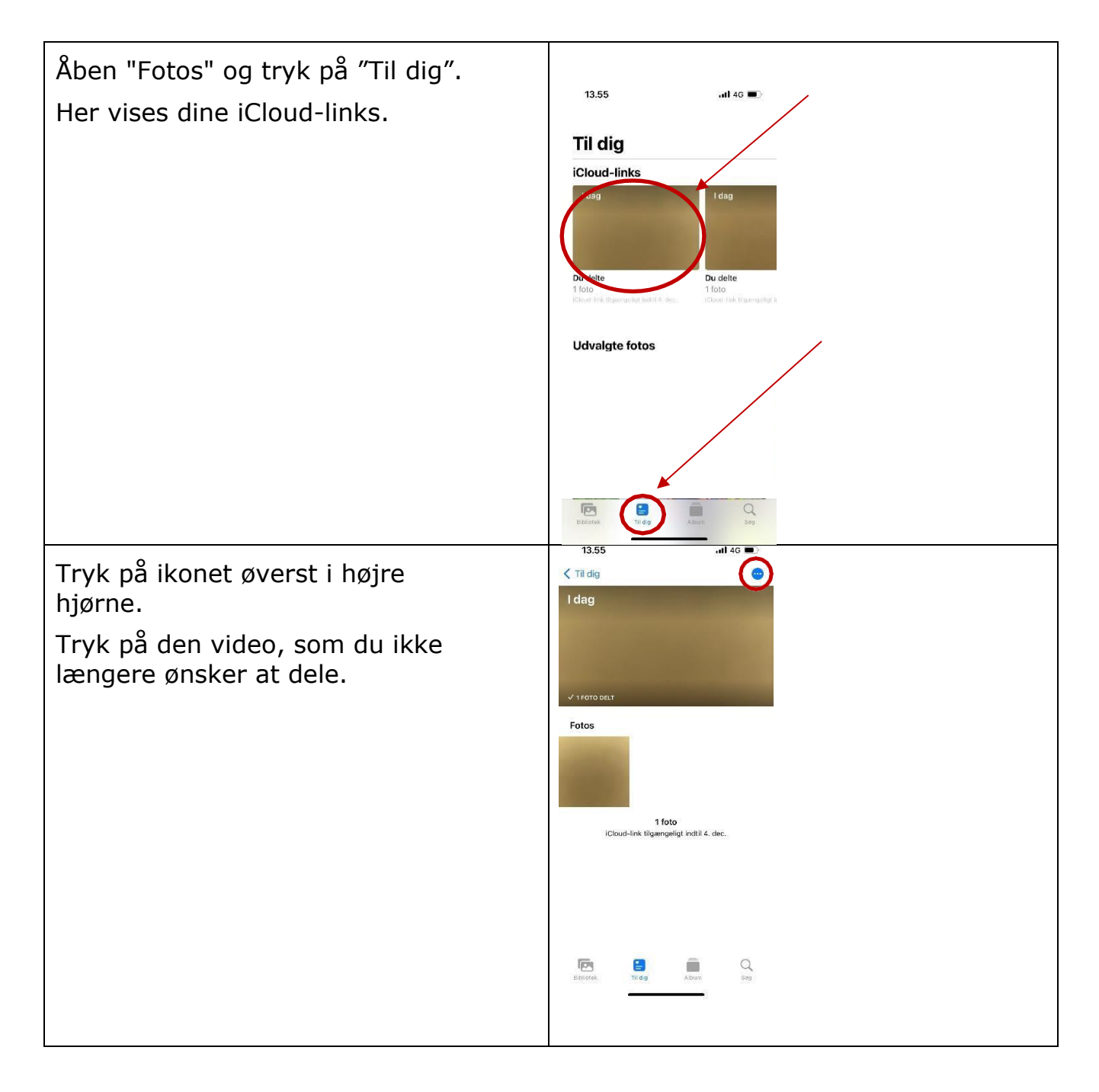

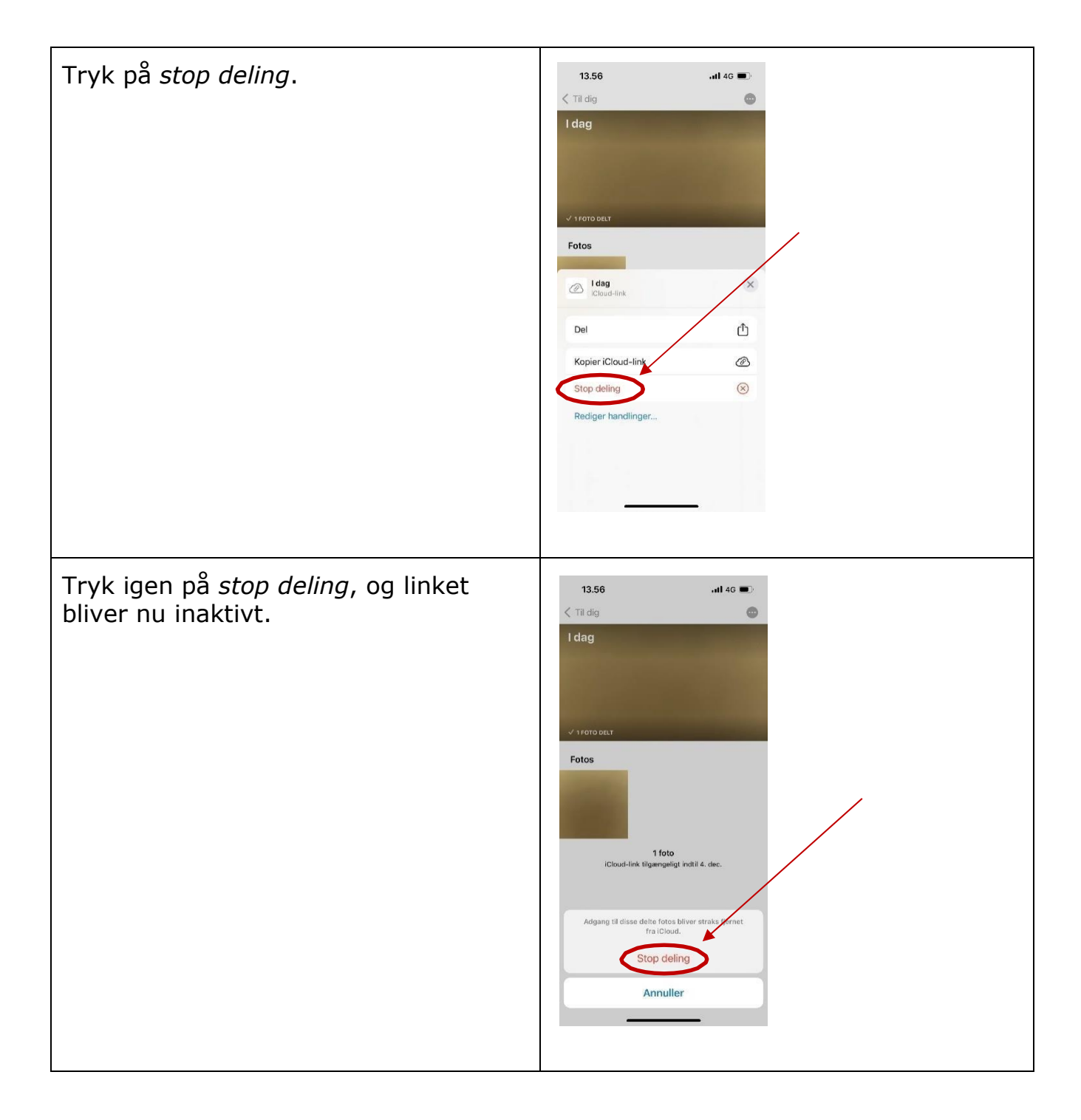